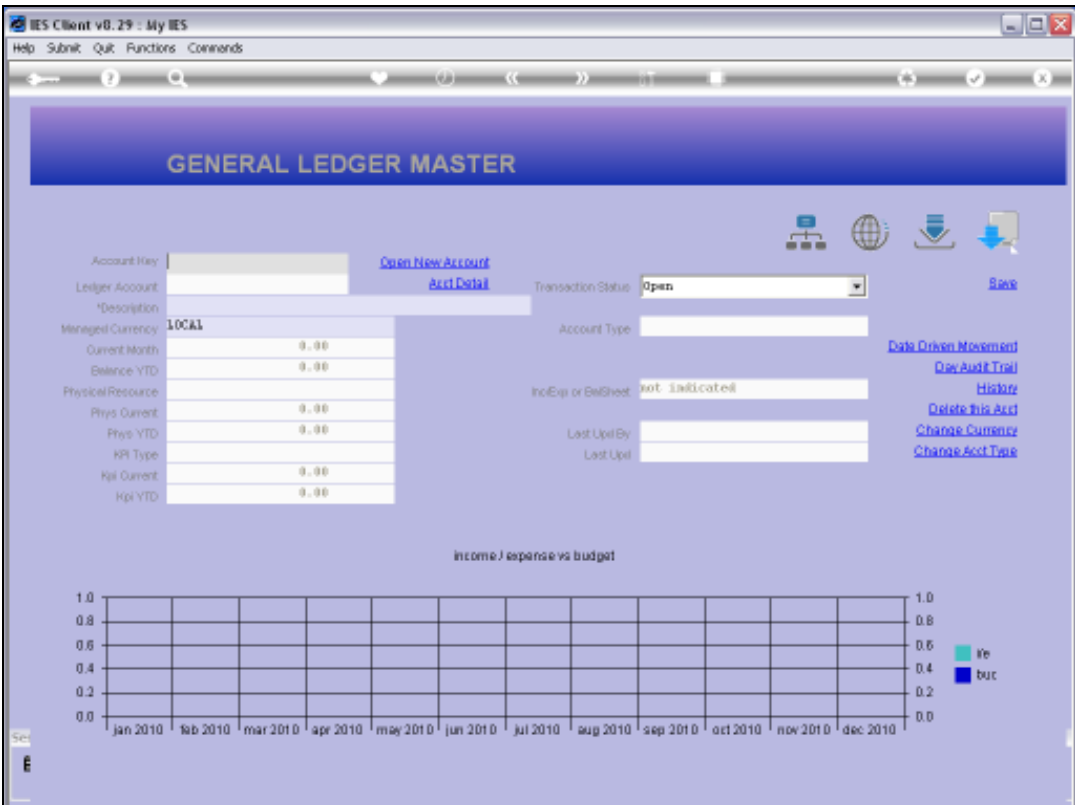

Slide notes: The Chart Lookup method is based on the local Ledger Structure, and is activated by starting with a question mark. We may optionally follow the "?" with a word in the Cost Centre, then we can select the Cost Centre more easily. And if the Cost Centre Code is known, then we can type it directly.

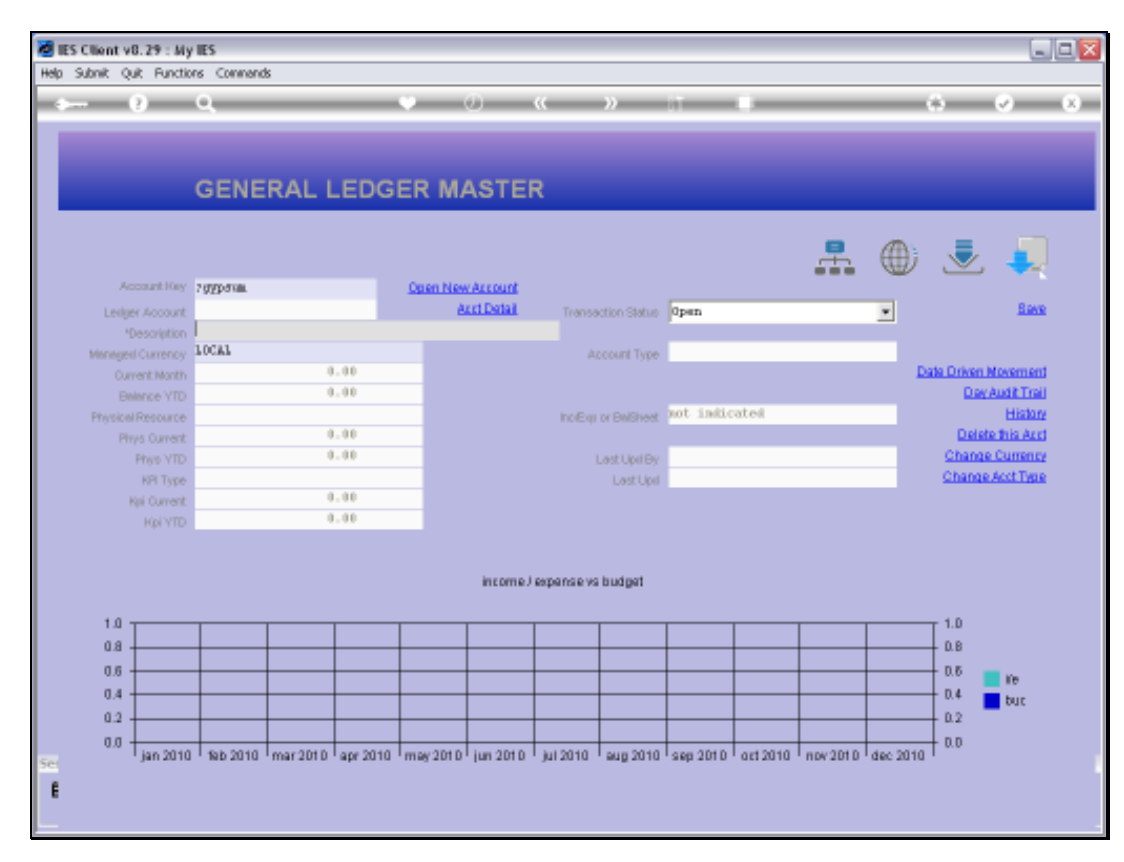

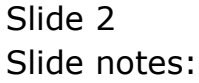

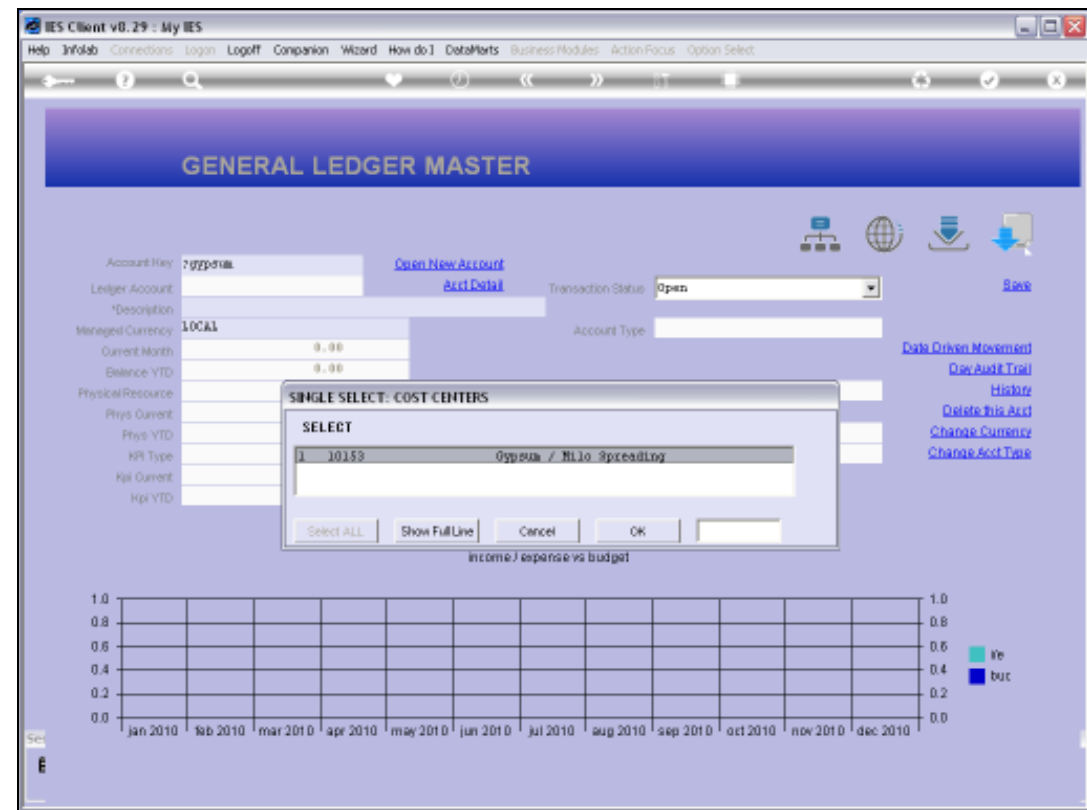

Slide notes: Only 1 qualifying Cost Centre has been found, and we select it.

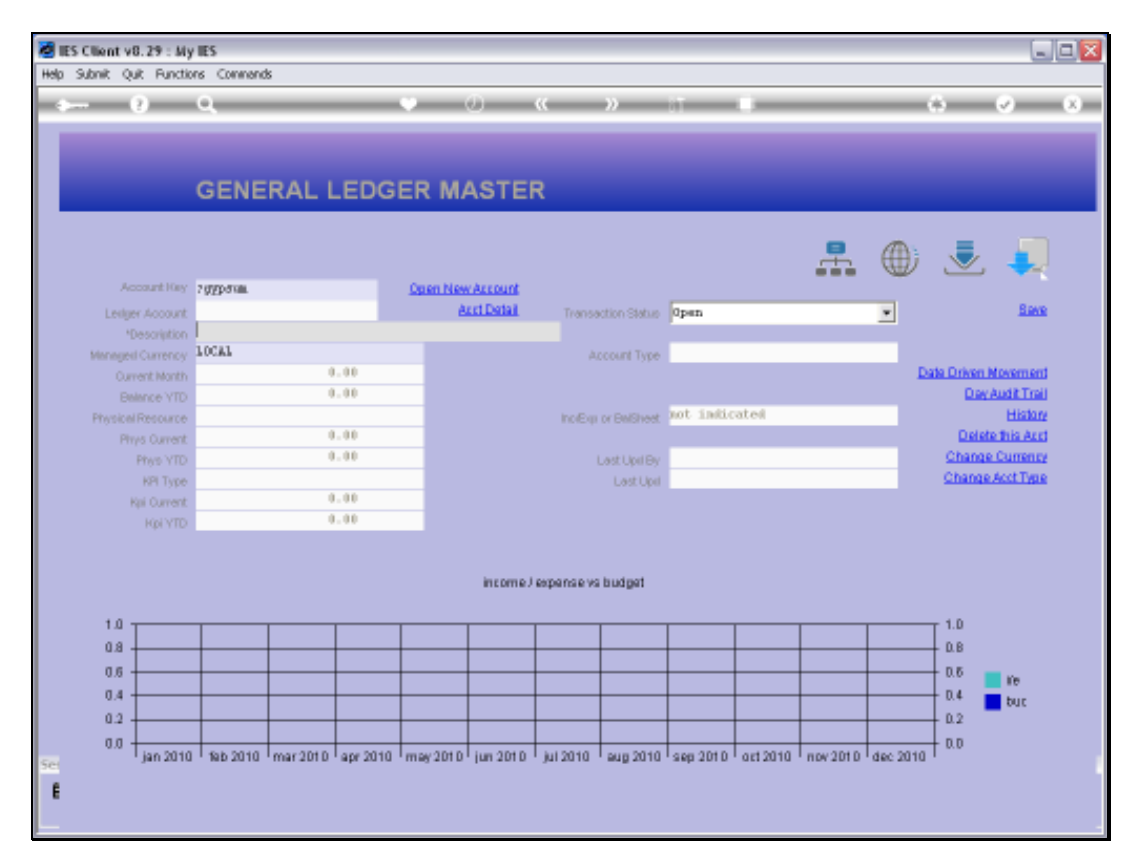

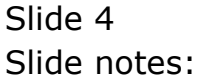

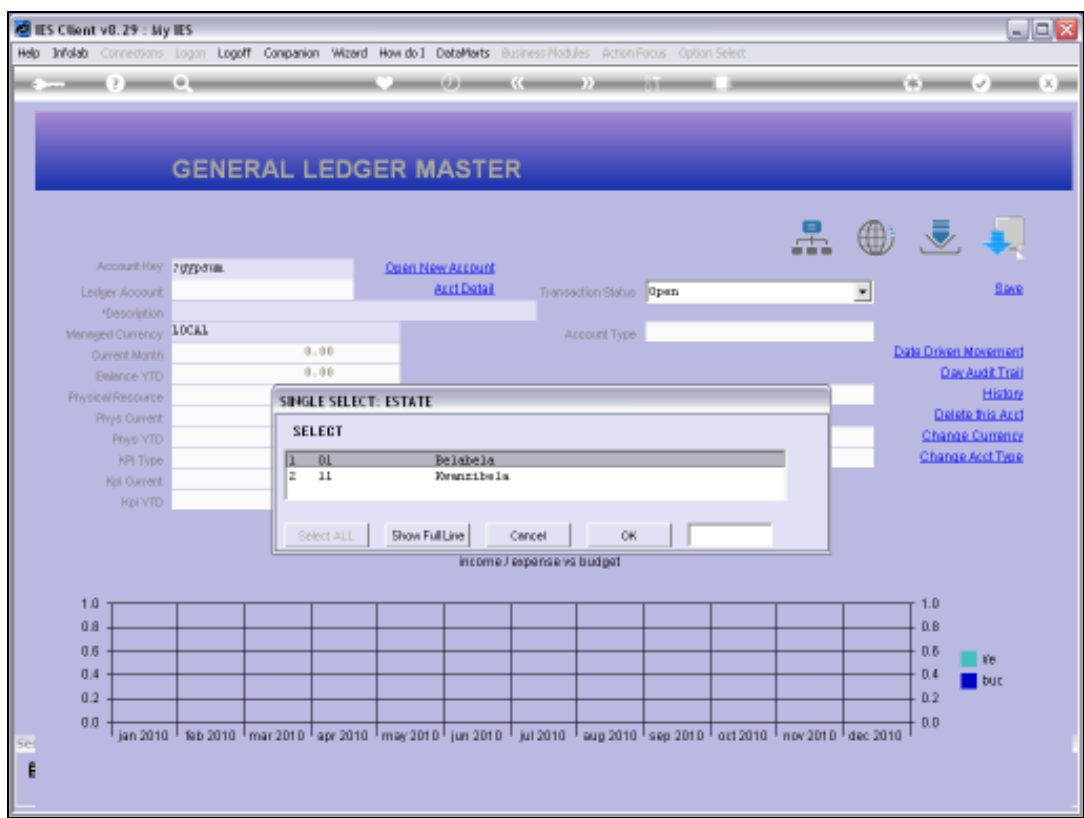

Slide notes: The lookup finds the Cost Centre in multiple Estates, and we need to select the Estate we want.

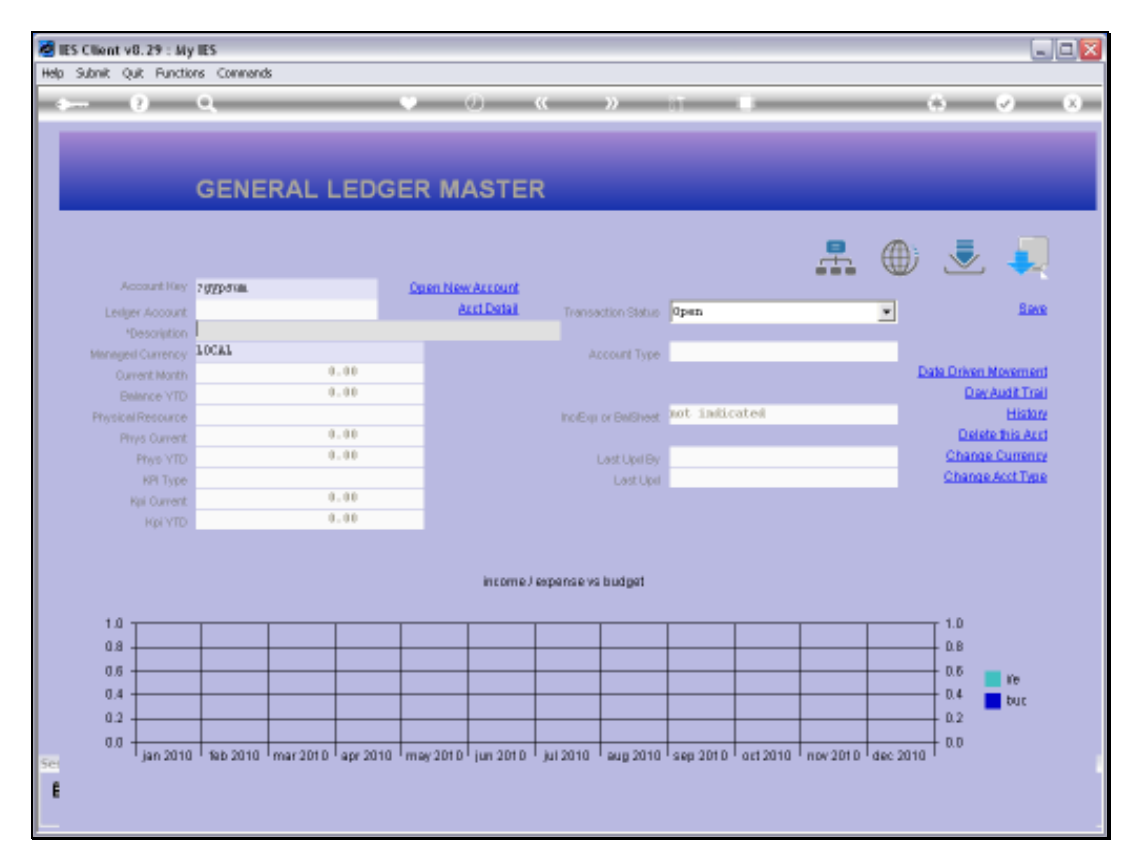

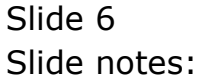

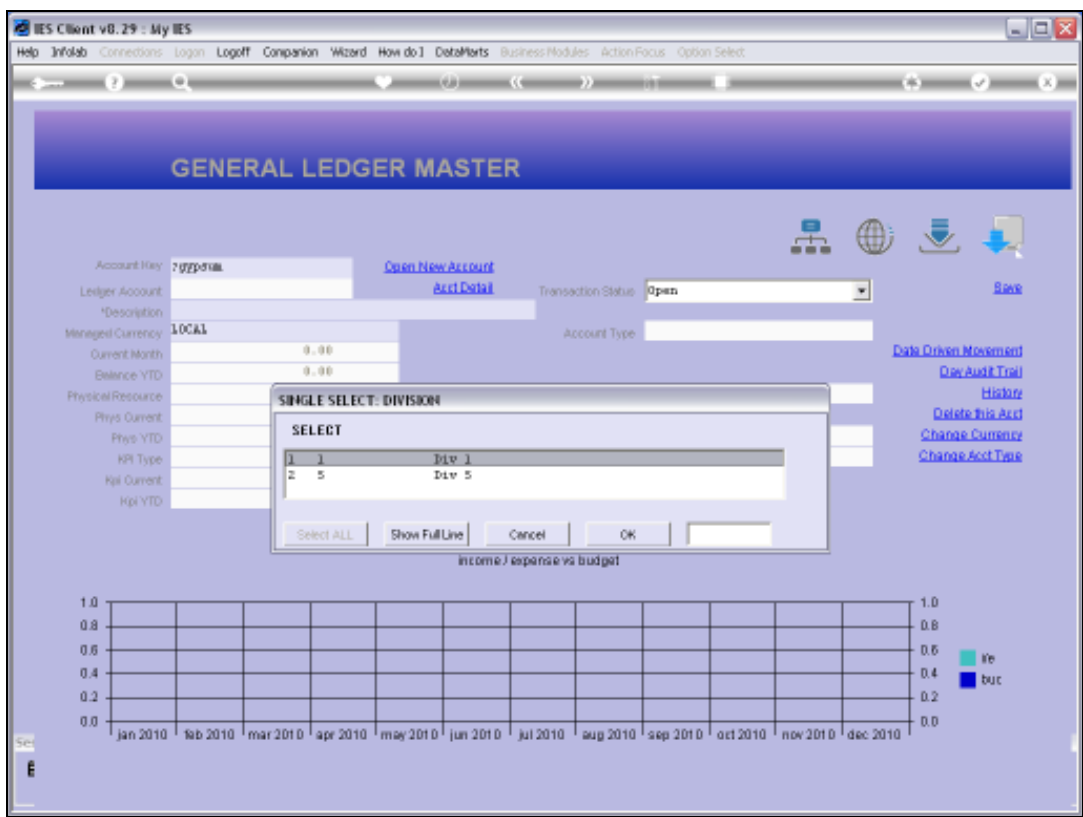

Slide notes: Within the selected Estate, the lookup finds the Cost Centre present in multiple Divisions. So we need to select the Division we want.

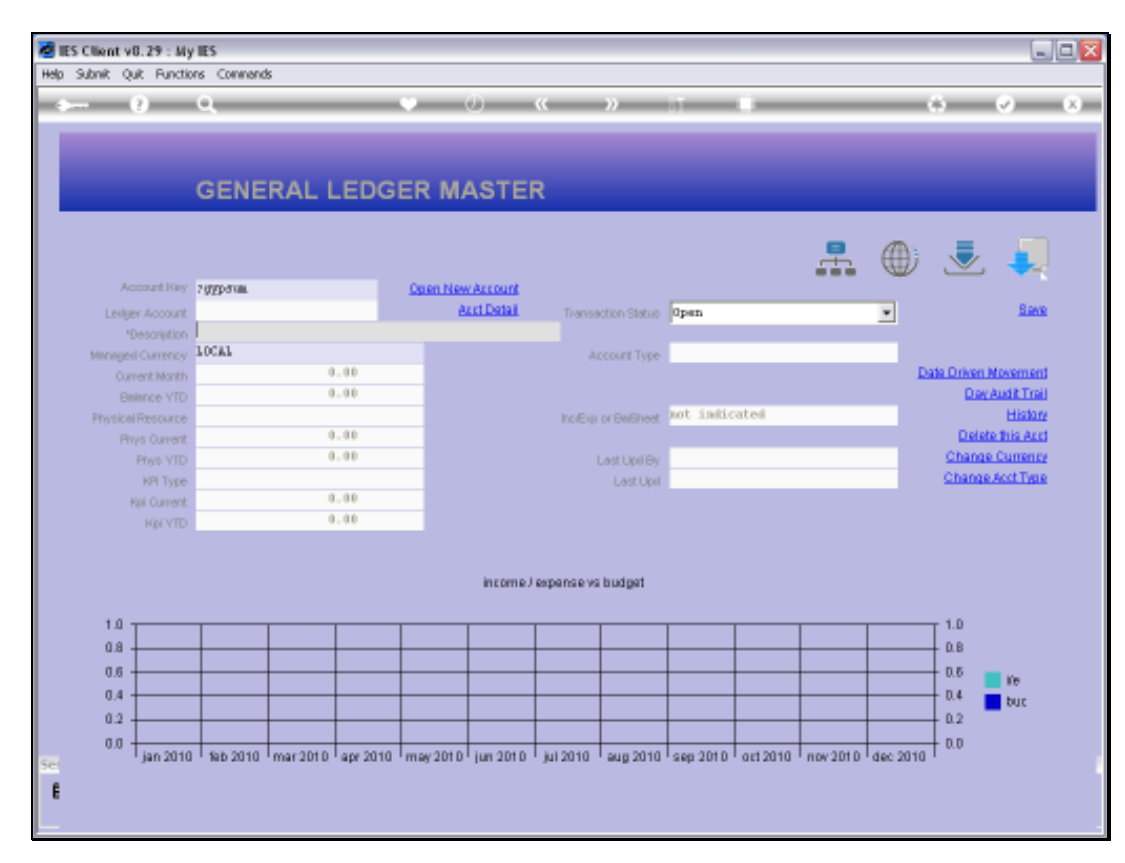

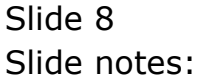

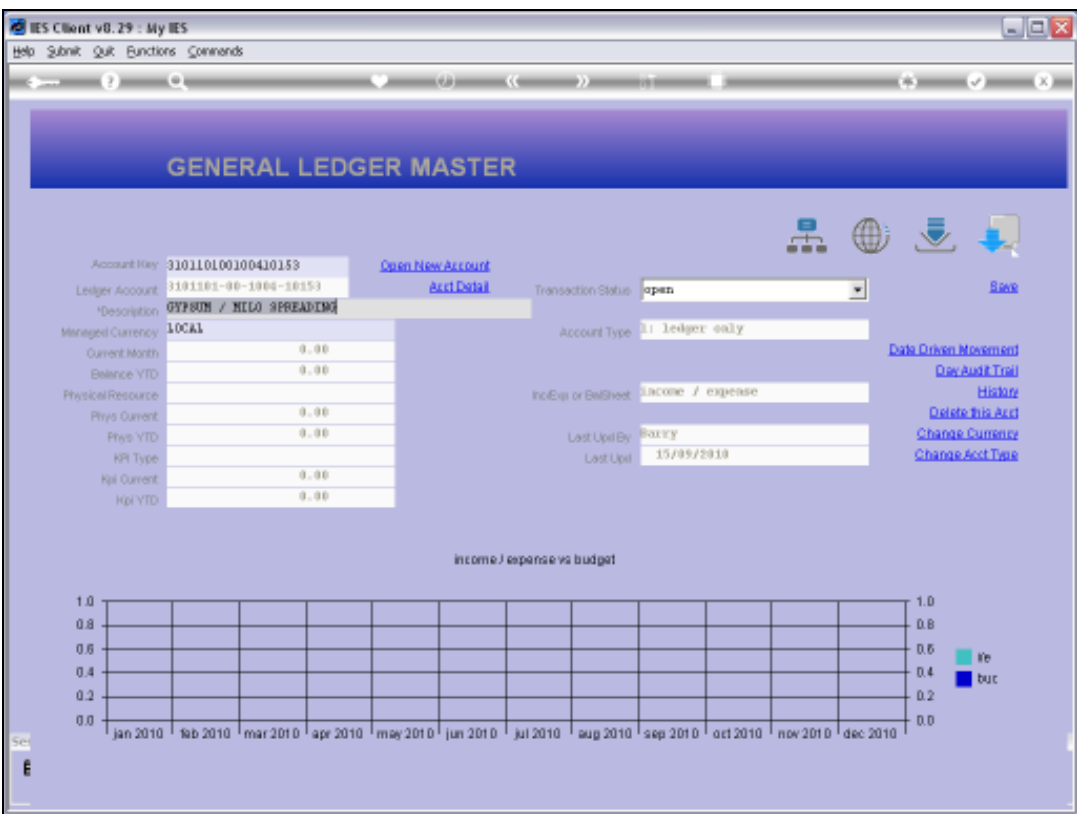

Slide notes: In this example, the lookup finds no more multiple possibilities and promptly selects the Account Code.

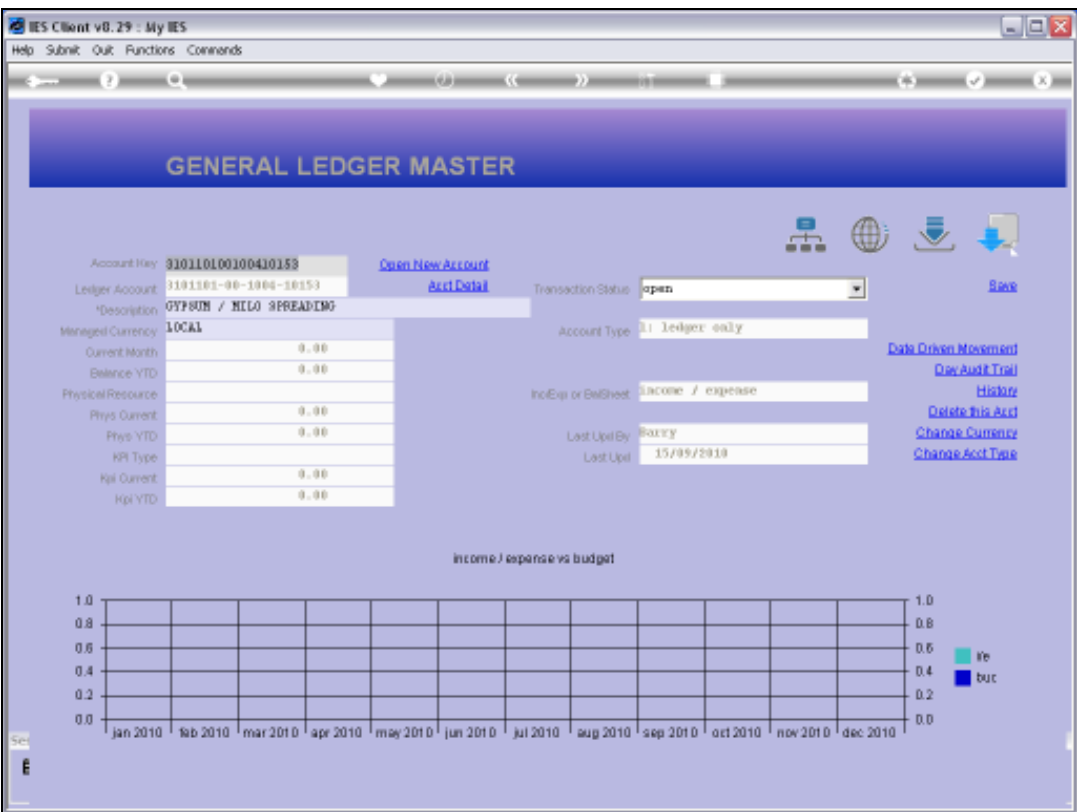

Slide notes: If we know the Cost Centre, we can type it directly after the "?" and then we enter the lookup directly at the Cost Centre checkpoint.

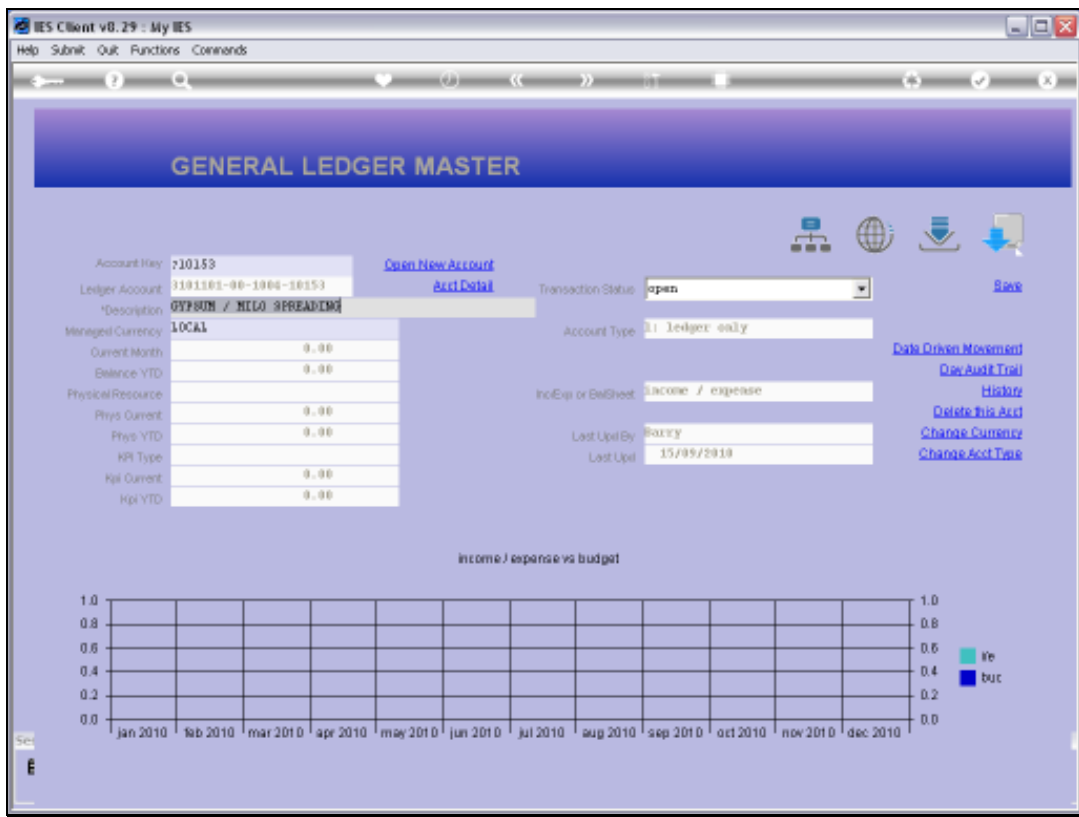

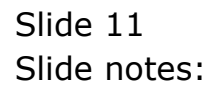

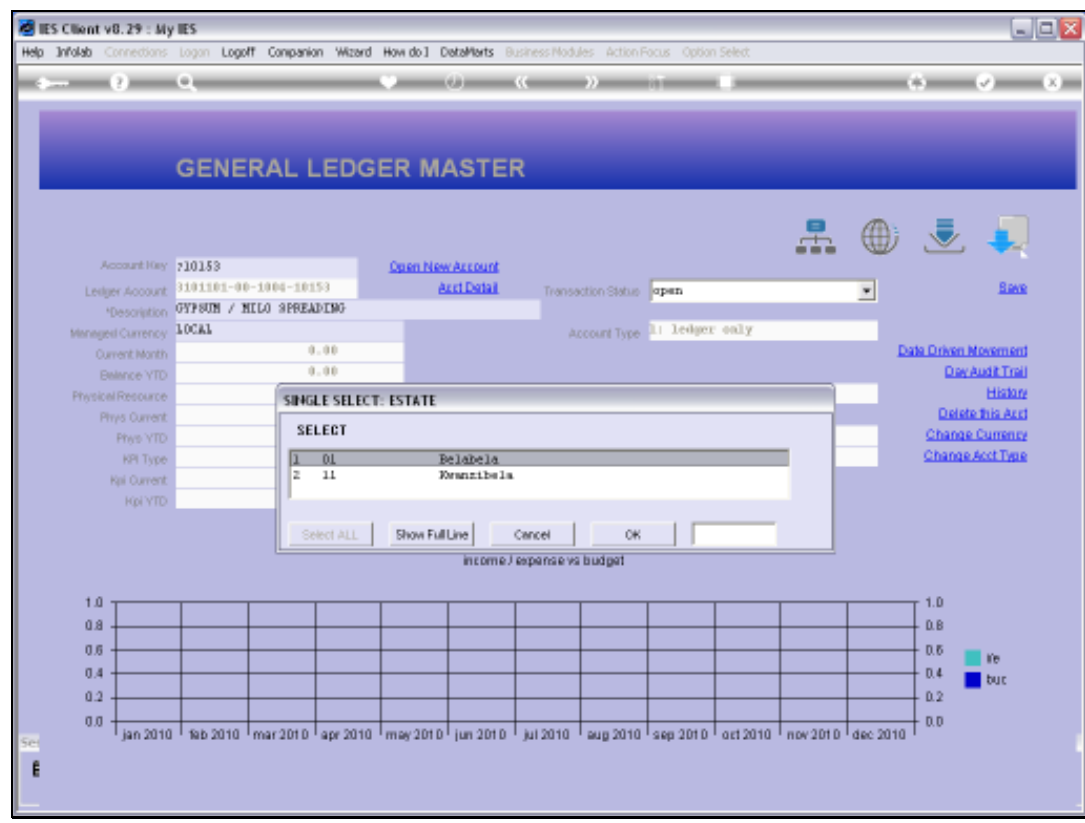

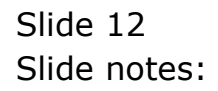

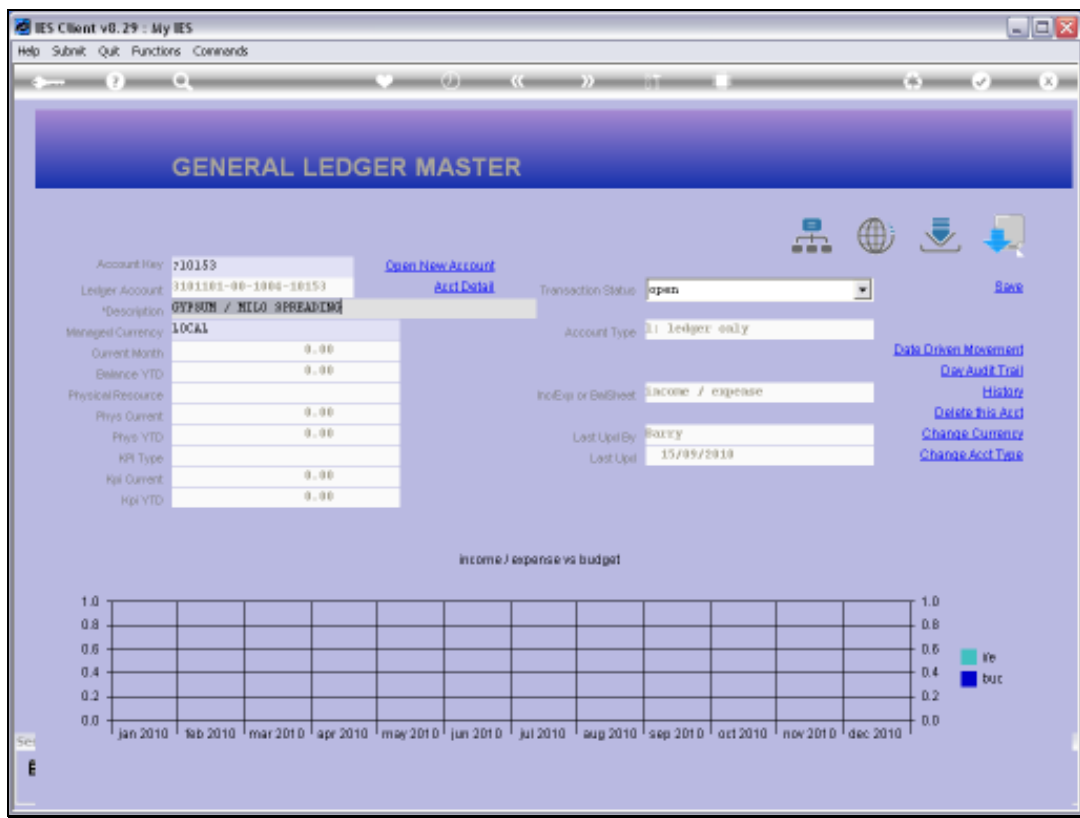

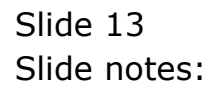

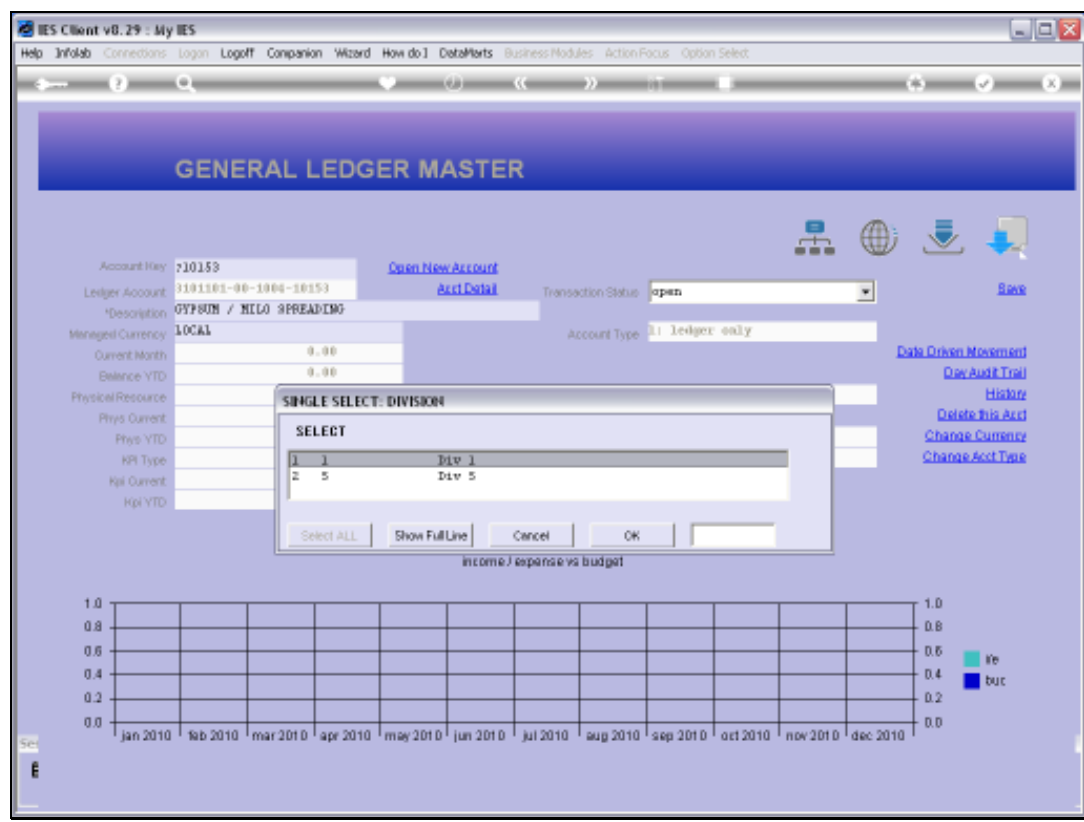

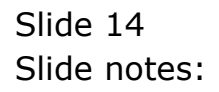

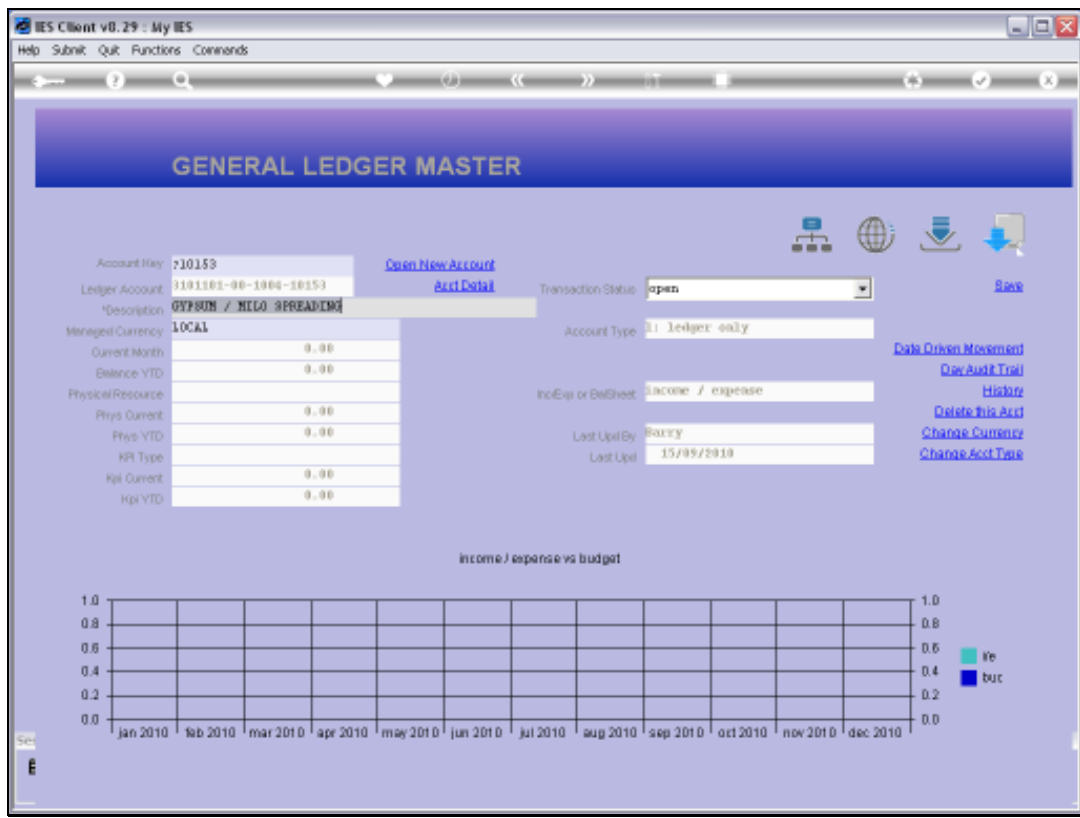

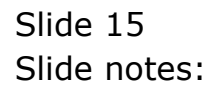

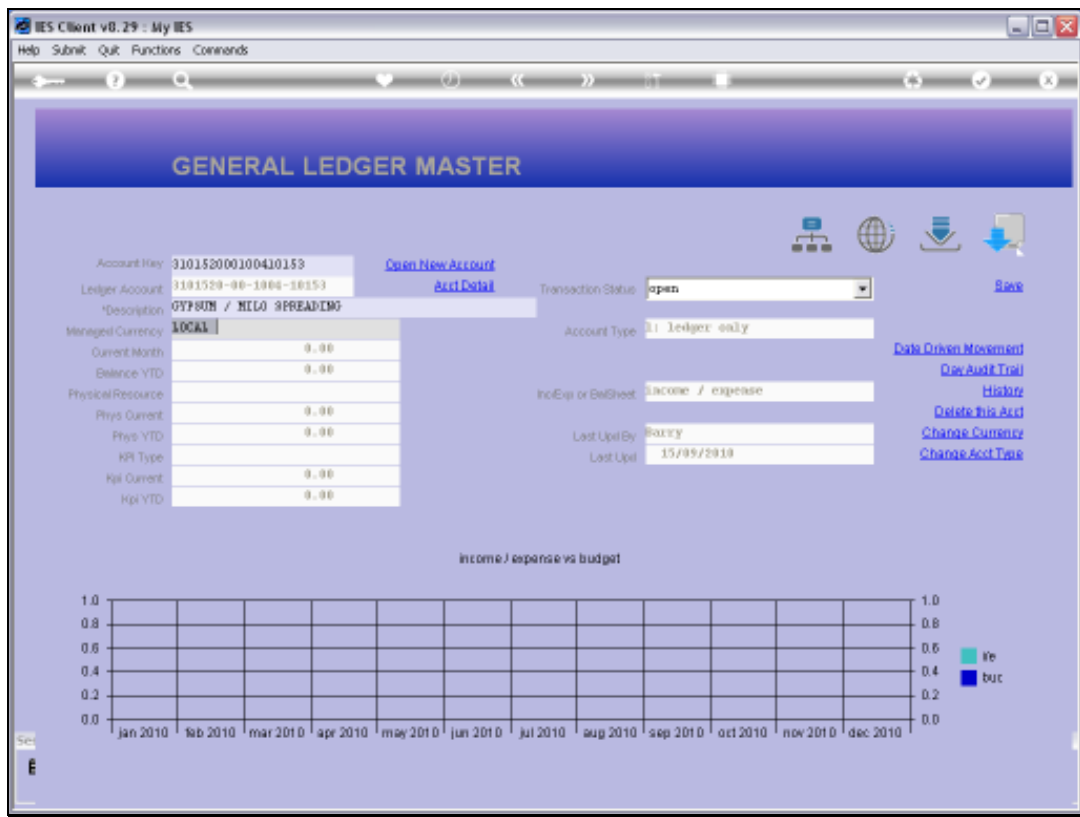

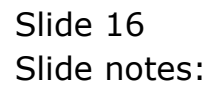